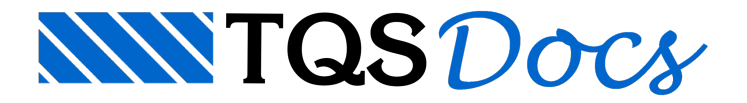

# Fôrma e Diagramas

A função principal do editor é a edição de esforços e de armaduras em lajes. Para auxiliar nesta tarefa outros elementos podem ser visualizados, tais como a planta de formas e os diagramas de esforços, incluindo as curvas de isomomentos. Mostraremos os critérios que controlam estes elementos.

### Planta de formas

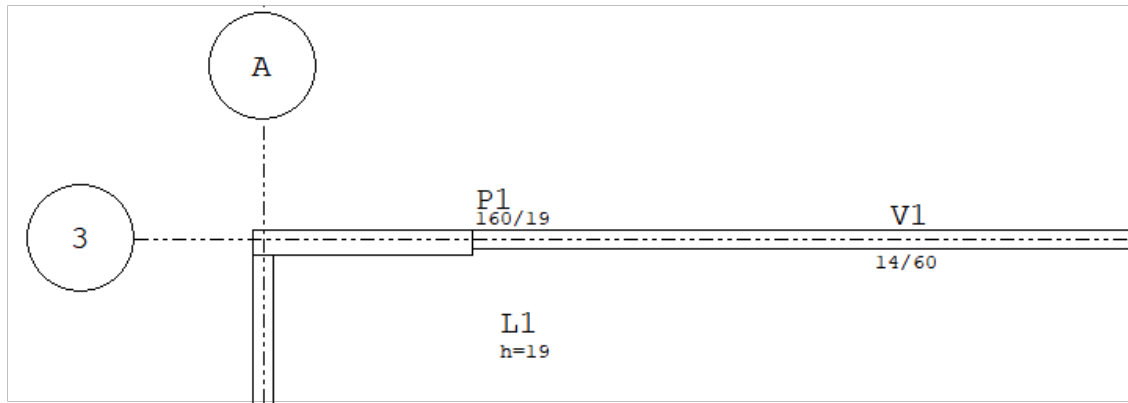

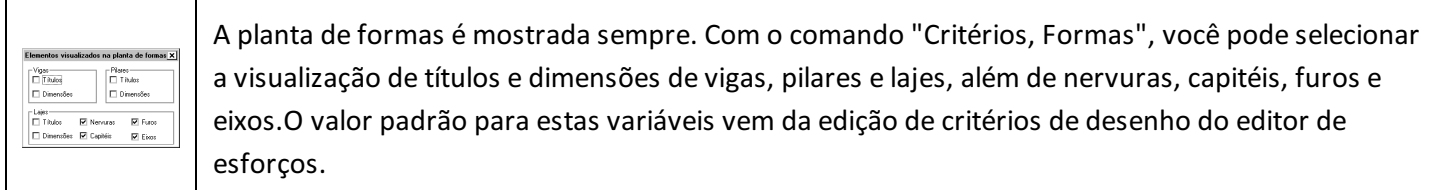

A edição de critérios de desenho é feita através do gerenciador, comando "Editar, Critérios de desenho, Editor de esforços".

# Diagramas de esforços

Os diagramas de esforços são uma importante ferramenta para posicionamento de armaduras. Observando os diagramas, é possível decidir por exemplo:

Se há necessidade de remodelagem da laje, quando valores localizados excedem valores máximos tabelados; Se há necessidade de se aumentar o capitel, seja paracobrir melhor o momento negativo, seja para diminuir a necessidade de armadura de cisalhamento;

Qual o melhor ponto para a quebra das faixas de momento positivo, de modo a separar regiões com mais e menos armadura.

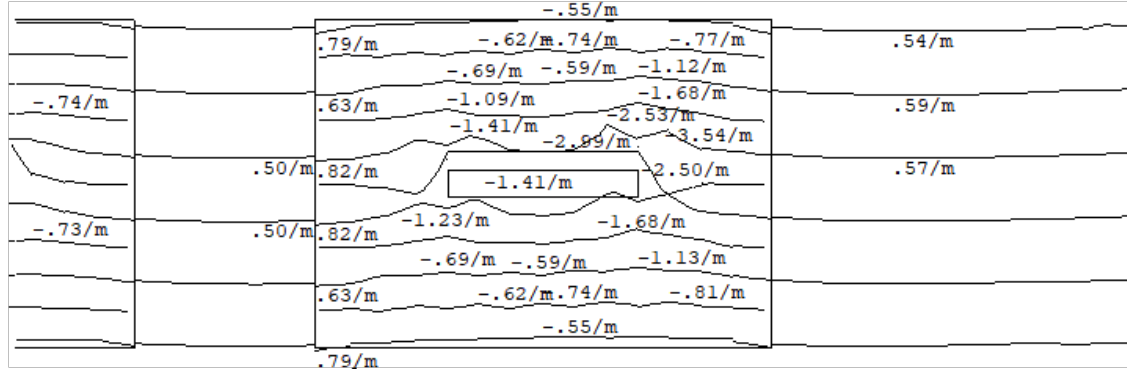

Os valores mostrados são sempre valores característicos, resultantes do cálculo de esforços por grelha ou elementos finitos. Os valores de cálculo são gerados (mas não são mostrados) através da multiplicação dos valores característicos pelos respectivos coeficientes de segurança, durante o detalhamento.

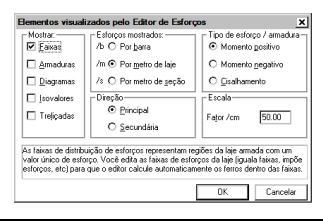

Podem ser visualizados diagramas de força cortante e de momento fletor, na direção horizontal e vertical das lajes. A direção dos diagramas é controlada pelo comando "Critérios, Elementos visualizados", ou pela barra de ferramentas.

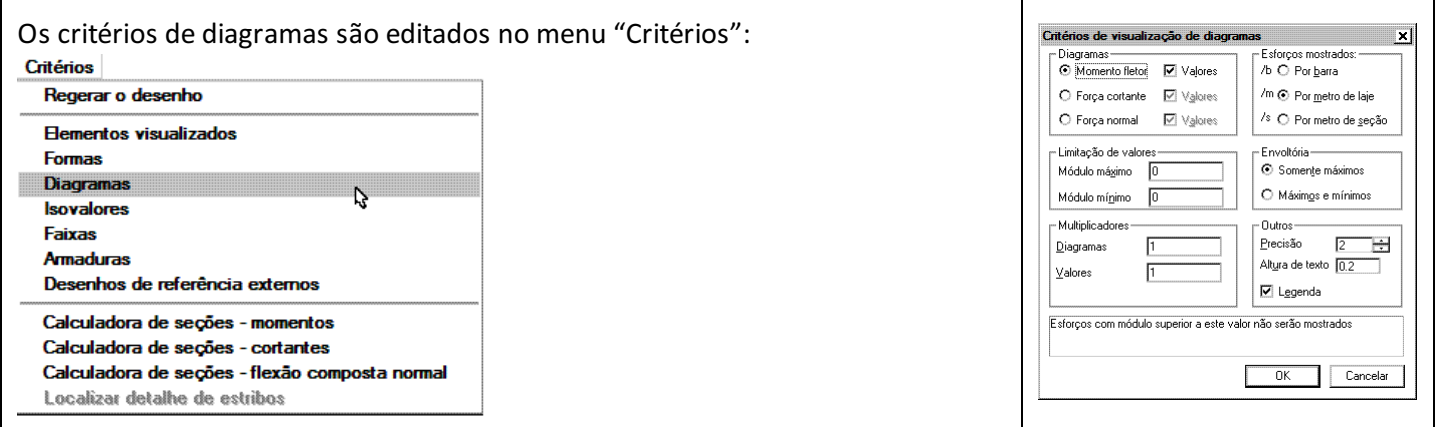

#### Diagramas visualizados e seus valores

Podem ser sobrepostos diagramas de momentos e de cortantes. Quando você ligar a visualização de diagramas através do comando "Critérios, Elementos visualizados", serão mostrados os diagramas marcados nos quadros "Momento fletor" e "Força cortante".

Quando o diagrama estáligado, linhas representado os diagramas são desenhadas, com distânciaà barra original proporcionalao valor do diagrama. O editor ajustaa proporção demodo que o maior valor em módulo de diagrama seja igual à metade do comprimento médio das barras da grelha. Estas linhas podem ser ligadas ou desligadas, e mesmo depois de geradas podem ter o nível de desenho desligado manualmente.

Nestes quadros, pode-se marcar ou não a visualização de valores. Quando o critério estiver desmarcado, apenas umalinharepresentando o diagrama em escalaserá mostrada, sem aindicação de valores.

O número de casas depois davírgula em que são mostrados os valores é definido pelo item "Precisão", dentro do quadro "Outros". Nestemesmo quadro pode-se definir aaltura do texto dos valores, em centímetros de plotagem.

### Unidades dos esforcos

Como já comentamos no capítulo anterior, marque no quadro "Esforços mostrados" se deseja observar os esforços por metro de laje, por metro de seção ou por nervura. Cadatipo de laje e região pode ser melhor analisada em uma unidade diferente.

### Limitação de valores

O Editor de Esforços procura mostrar os valores demomento fletor apenas nos pontos de inflexão dos diagramas, tornando o desenho de momentos mais "limpo". Isto não é feito nos diagramas de força cortante.

Você pode limitar os valores que aparecem natela, dentro de umafaixa definida em módulo entre os valores dos itens "Módulo mínimo" e "Módulo máximo".

Estes valores são absolutos, e valem no modo atual de visualização de esforços por barra, por metro ou por seção. Por exemplo, se a cortante máxima admissível sem armadura de cisalhamento em uma nervura é de 1 tf, para visualizar as regiões dalaje onde será necessário colocar estaarmadura, defina o módulo mínimo de 1tf, com o modo de visualização de esforços por barra. Ligue também o contorno dos capitéis no menu de parâmetros da planta de formas, para poder descartar as cortantes dentro das regiões de capitel.

#### **Multiplicadores**

A escala calculada automaticamente para mostrar diagramas pelo editor pode não estar bem ajustada. Isto acontece por exemplo, quando em poucos pontos da grelha se concentram esforços muito altos.

Para multiplicar a distância que representa o valor dos diagramas, altere o item "Diagramas" no quadro "Multiplicadores". Valores maiores que 1 aumentarão o tamanho dos diagramas.

Você pode também multiplicar os valores de diagramas por um valor arbitrário. O uso mais comum é paraconverter unidades, por exemplo de tfm para knm.

#### Legenda

Marcando-se o item "Legenda" dentro do quadro "Outros", fará com que o Editor de Esforços gere uma legenda sempre que estiver mostrando diagramas ou curvas de isomomento. A legenda é do seguinte tipo:

A legenda contém:

O tipo de diagrama e direção Abrangência dos esforços mostrados (por barra, metro de laje ou seção) Unidades Título do cliente e da obra.

## Diagramas do processo simplificado

Diagramas e isovalores não podem ser mostrados quando alaje for calculada por processo simplificado. Isto se deve ao fato que no processo simplificado são calculados somente esforços máximos no centro dalaje e apoios.

## Curvas de isomomento

O editor pode gerar curvas de isovalores demomento fletor nas direções horizontal e vertical. As curvas de isovalores são mais uma forma de se observar os diagramas.

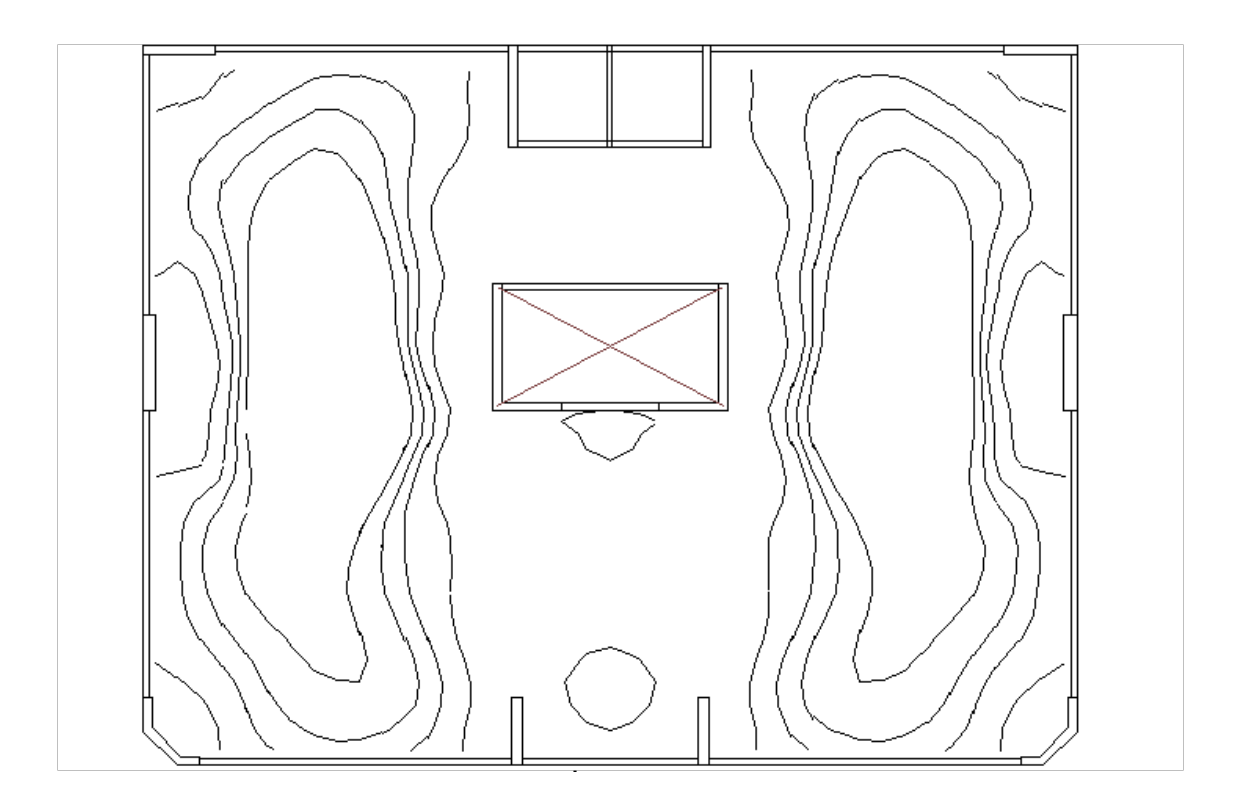

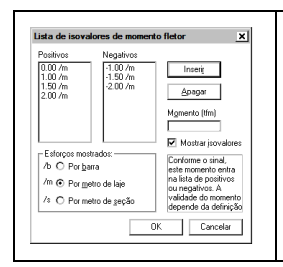

Ao contrário dos diagramas, que são mostrados paratodos os valores calculados, os isovalores são mostrados apenas para umatabela de valores definida pelo engenheiro. Para definir atabela, chame o comando "Critérios, Isovalores".

Para ver os isomomentos definidos, ligue marque o item "Mostrar isovalores", além de incluir os isovalores na lista de entidades visualizadas do comando "Critérios, Elementos visualizados".

Os isovalores são separados em uma tabela de valores positivos e outra negativos. Para inserir um novo valor, introduza-o no item "Momento", e aperte ENTER ou "Inserir". Os valores são automaticamente ordenados. A unidade de esforços marcada no quadro "Esforços mostrados" é associadaao valor definido, que é convertido pelo editor se a unidade atual de visualização for outra.

As tabelas depois de definidas são salvas em arquivo externo e automaticamente recuperadas na próxima sessão gráfica.

#### Isovalores positivos e negativos

O editor mantém separadamente alista de isovalores demomento positivo e negativo. Os isovalores mostrados dependem do esforços positivo ou negativo ser escolhido junto dos "Elementos visualizados".

Estaseparação é feita porque os isovalores tem por objetivo auxiliar na homogeneização das faixas de distribuição demomentos positivos e negativos, que são tratadas separadamente. Os desenhos de armaduras positiva e negativa, conseqüentemente, também são separados.

#### Unidade de esforços de isovalores

Ao inserir um valor na tabela de isovalores, a unidade usada é a atualmente definida no quadro "Esforços mostrados": por barra, seção ou metro de laje. Uma vez definida a unidade, ela permanece na lista mesmo que a unidade atual seja alterada.

Com isto, pode-se misturar as unidades usadas conforme a conveniência. Por exemplo, momentos por metro para verificar lajes maciças e regiões de capitéis, emomentos por barra paralajes nervuradas.

#### Usando isovalores de alojamento

Muitos projetistas preferem fazer aseleção das faixas de distribuição conhecendo os isovalores demomento fletor. Estes isovalores geralmente delimitam a utilização de um alojamento de barras naseção calculada, podendo ser chamados neste caso de isovalores de alojamento.

Por exemplo, qual a curva de isovalores de momento correspondente a distribuição de 6.3 c/20 em uma laje maciça

de 10 cm de espessura? Usando acalculadora de seções, fornecemos aseção de 100 cm de largura e altura útil descontado o recobrimento. A calculadora usa o Fck e tipo de aço do arquivo de critérios, e com aárea de armadura em cm2/m nos informa o momento que será resistido por esta armadura. A curva gerada, delimitará então a configuração 6.3 c/20.